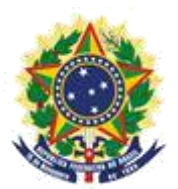

**MINISTERIO DE LA ECONOMÍA INSTITUTO NACIONAL DE LA PROPIEDAD INDUSTRIAL COORDINACIÓN GENERAL DE CONTRATOS DE TECNOLOGÍA**

**Guion para Envío de Petición de Certificado**

Rio de Janeiro 2019

# **Sumario**

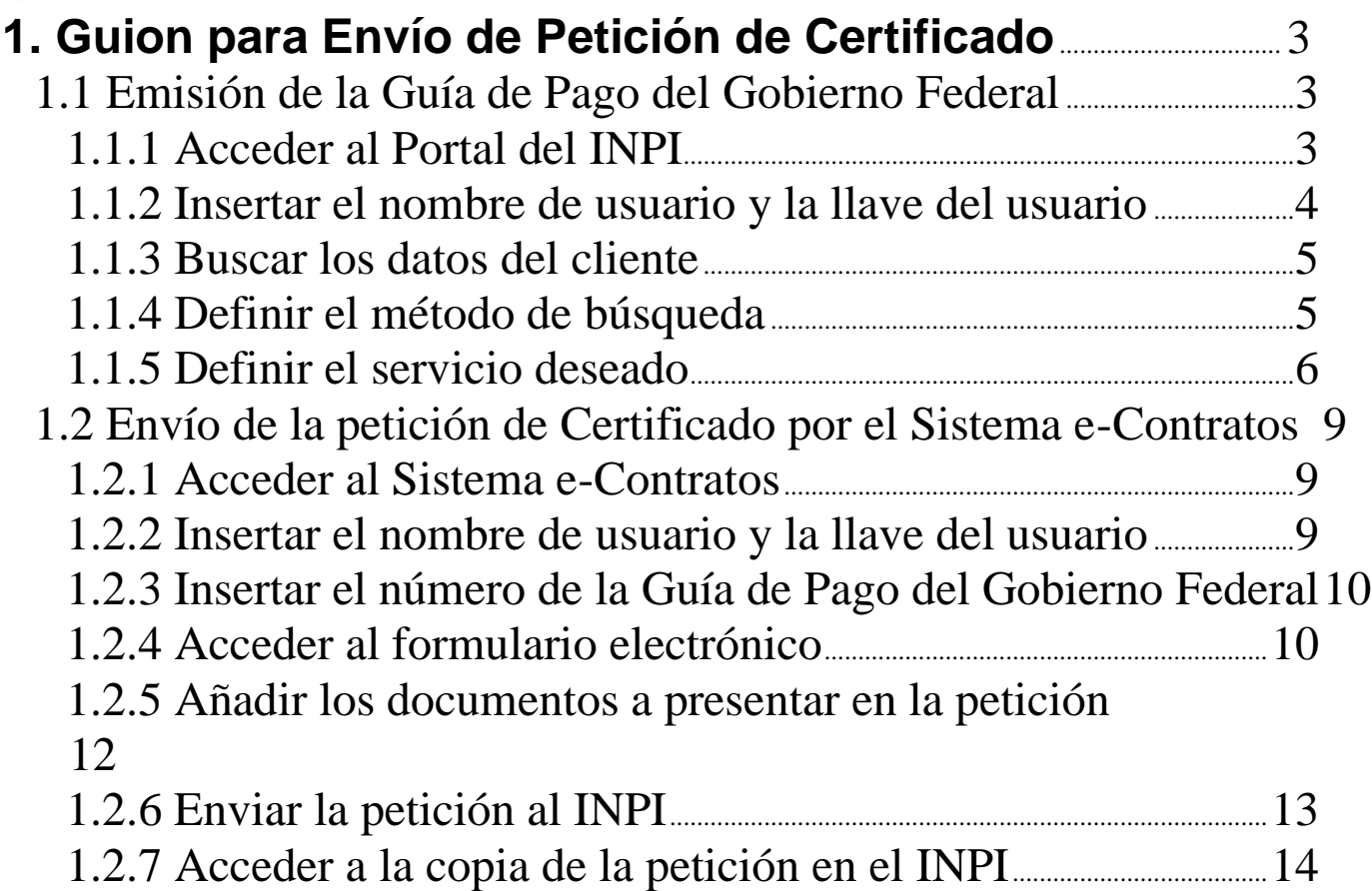

## **1. Guion para Envío de Petición de Certificado**

La petición de certificado se destina a la solicitud de un documento oficial informando la existencia de procesos en esta coordinación relacionados con una cierta persona jurídica o física que figure como cedente o cesionaria en un contrato.

El procedimiento completo para solicitar un Certificado consiste en emitir una Guía de Pago del Gobierno Federal (GRU) con código de servicio 413 y realizar su protocolo en el sistema e-Contratos, según detallado a continuación.

#### **1.1 Emisión de la Guía de Pago del Gobierno Federal**

La emisión de la Guía de Pago del Gobierno Federal con el código 413 de *Petição de Certidão* (Petición de Certificado) tiene los siguientes pasos:

#### **1.1.1 Acceder al Portal del INPI**

Acceder a "*Emita a GRU*" (Emita la GRU) en la página principal del sitio web del INPI (www.inpi.gov.br), según la figura a continuación:

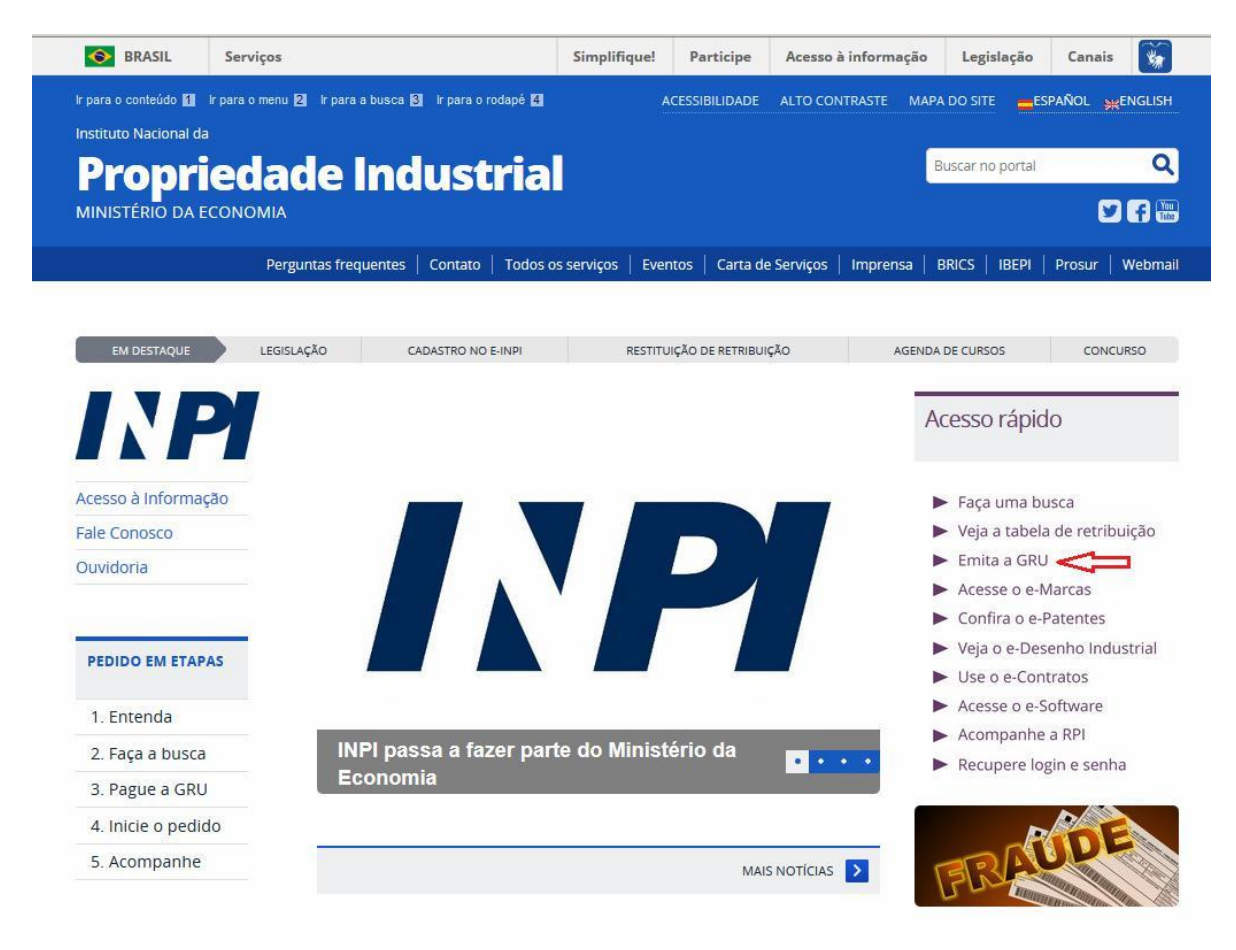

### **1.1.2 Insertar el nombre de usuario y la llave del usuario**

Informe el nombre de usuario y la llave y haga clic en *acessar* (acceder), según la figura a continuación.

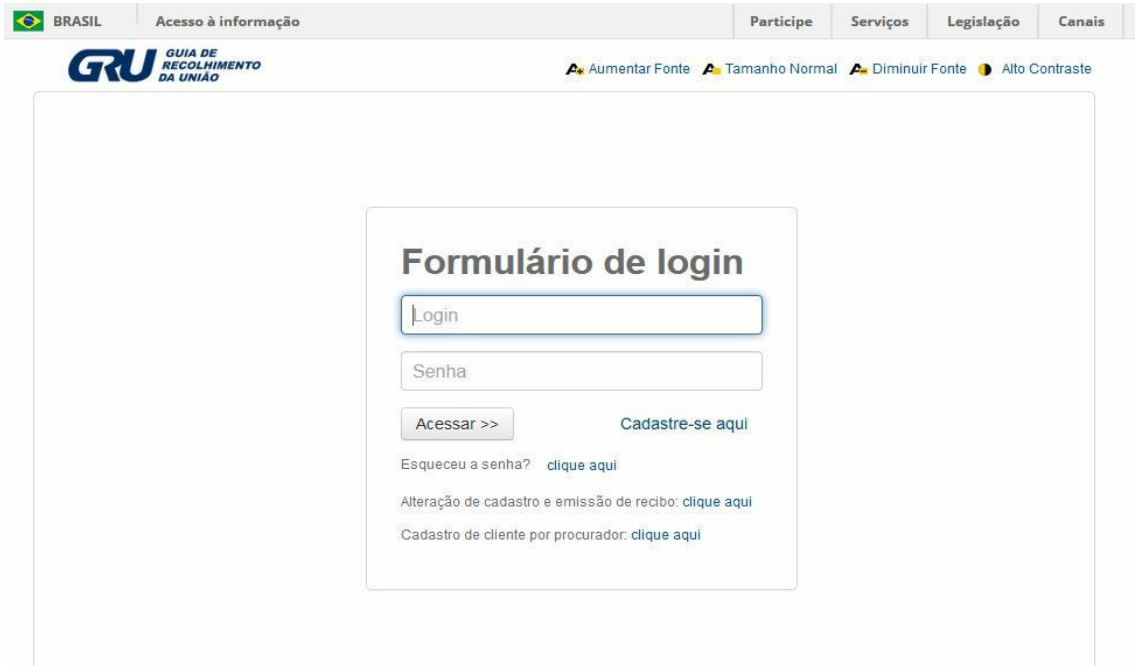

#### **1.1.3 Buscar los datos del cliente**

Haga clic en el símbolo **al lado de "***Dados do Cliente*" (Datos del Cliente) para seleccionar el cliente emisor de la GRU, según las figuras a continuación.

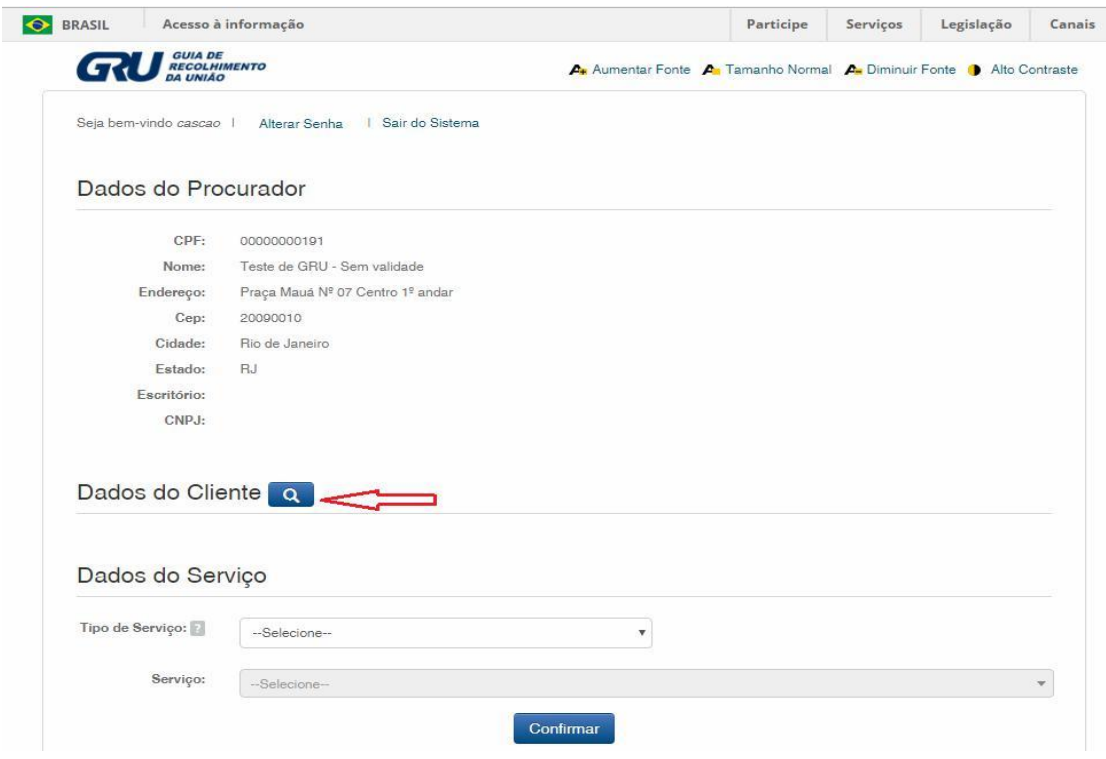

#### **1.1.4 Definir el método de búsqueda**

Elija cómo usted desea buscar al cliente, por Registro de Personas Físicas (CPF)/Registro Nacional de Personas Jurídicas (CNPJ) o por Nombre/Razón Social, haciendo clic en la opción deseada. Y escriba en el campo "*Pesquise por*" (Busque), según la figura a continuación.

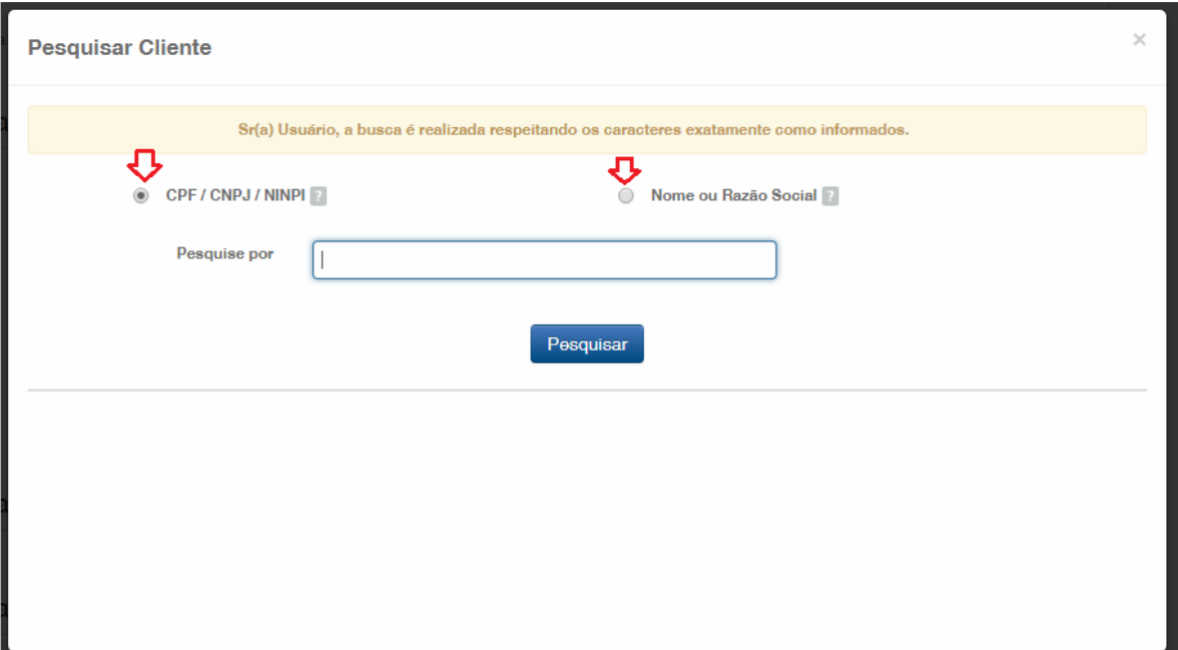

Inserte el CPF/CNPJ o parte del Nombre/Razón Social, y se enumerarán las opciones para selección, según la figura a continuación.

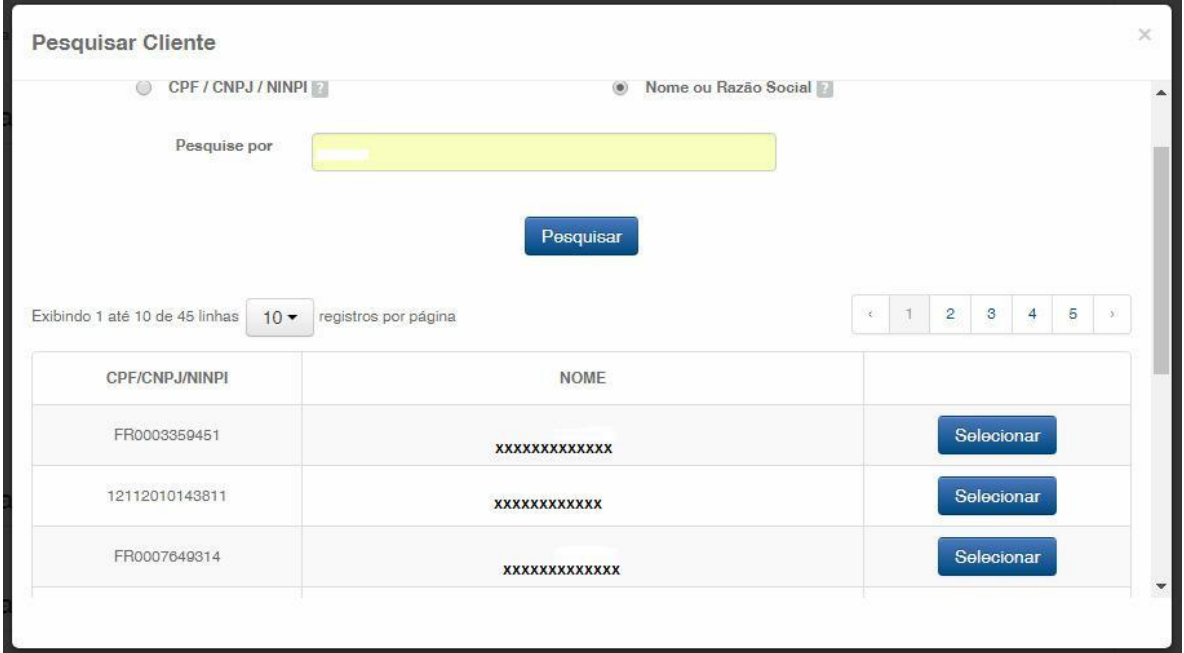

#### **1.1.5 Definir el servicio deseado**

Elija la opción correspondiente, haciendo clic en "*Selecionar*" (Seleccionar), según la figura a continuación:

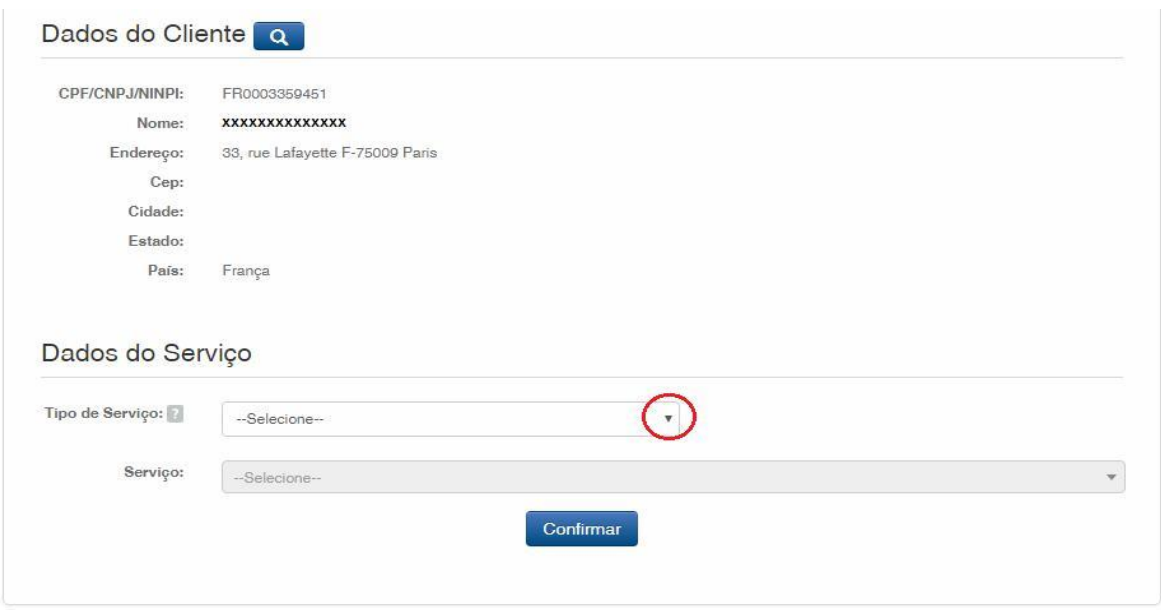

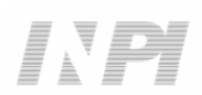

Haga clic en la flecha para elegir el "*Tipo de serviço*" (Tipo de servicio) y seleccione "*Contratos de Transferência de Tecnologia*" (Contratos de Transferencia de Tecnología), según la figura a continuación:

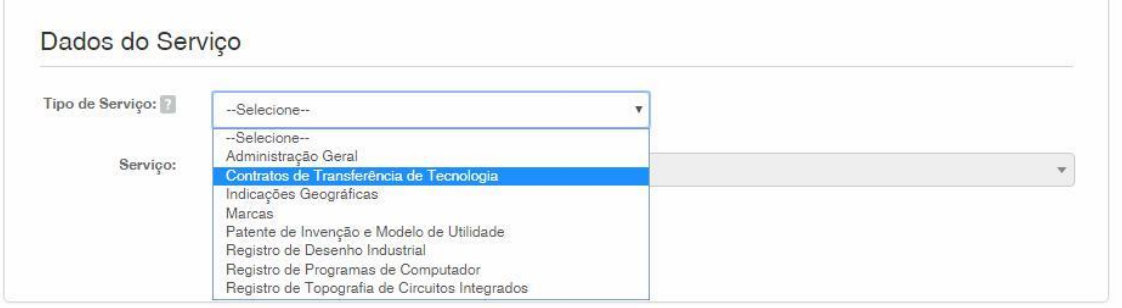

Después, haga clic en la flecha para elegir el "*Serviço*" (Servicio) y seleccione "*Certidão* (413)" (Certificado (413)), según las figuras a continuación:

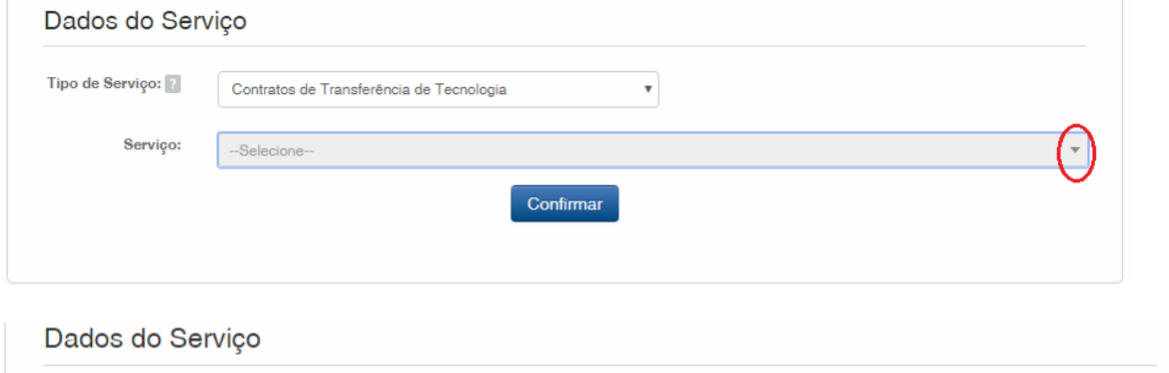

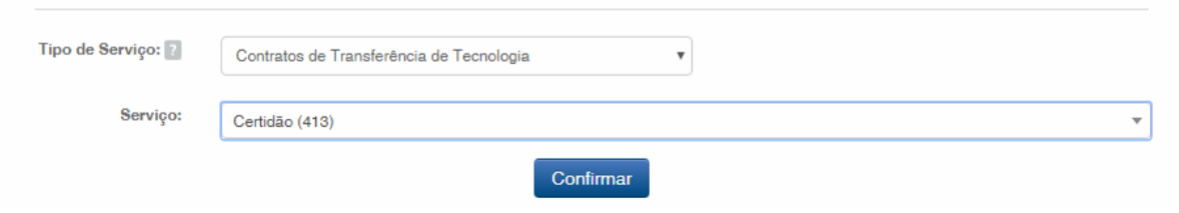

Después, haga clic en "*Confirmar*" (Confirmar).

Aparecerá el código seleccionado y, para finalizar, haga clic en "*Finalizar Serviço*" (Finalizar Servicio) y emita la GRU, según la figura a continuación:

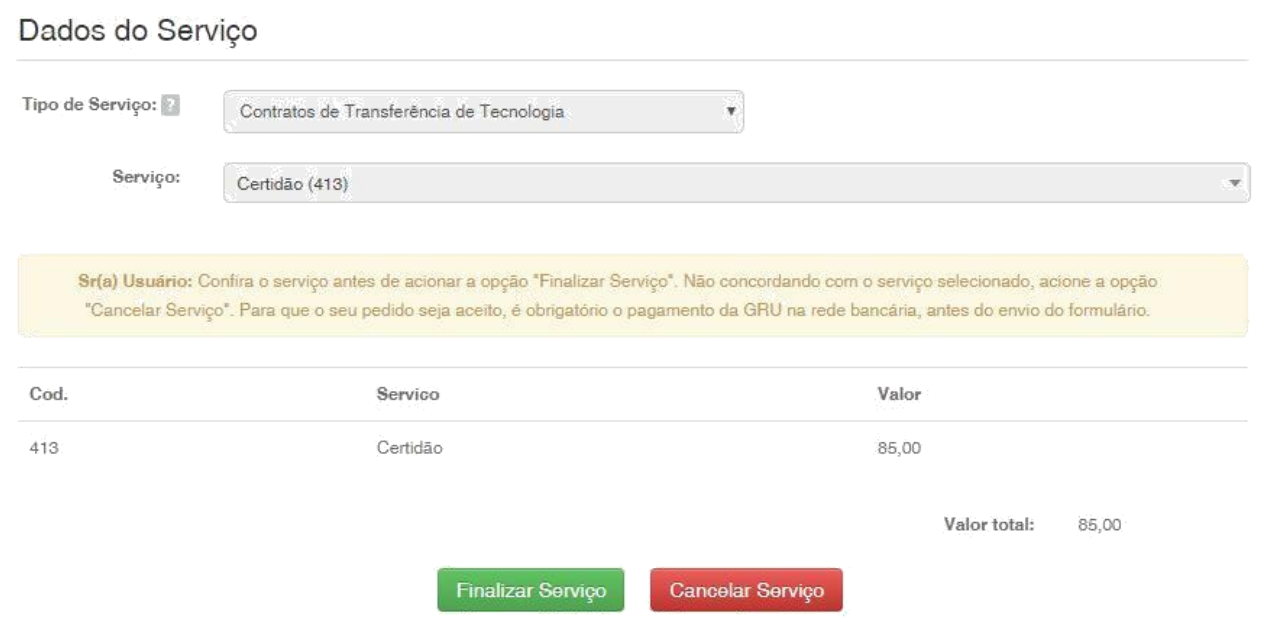

#### **1.2 Envío de la petición de certificado por el Sistema e-Contratos**

#### **1.2.1 Acceder al Sistema e-Contratos**

Después del pago de la GRU, acceda al sistema e-Contratos, en "*Use o e-Contratos*" (Utilice el e-Contratos), según la figura a continuación:

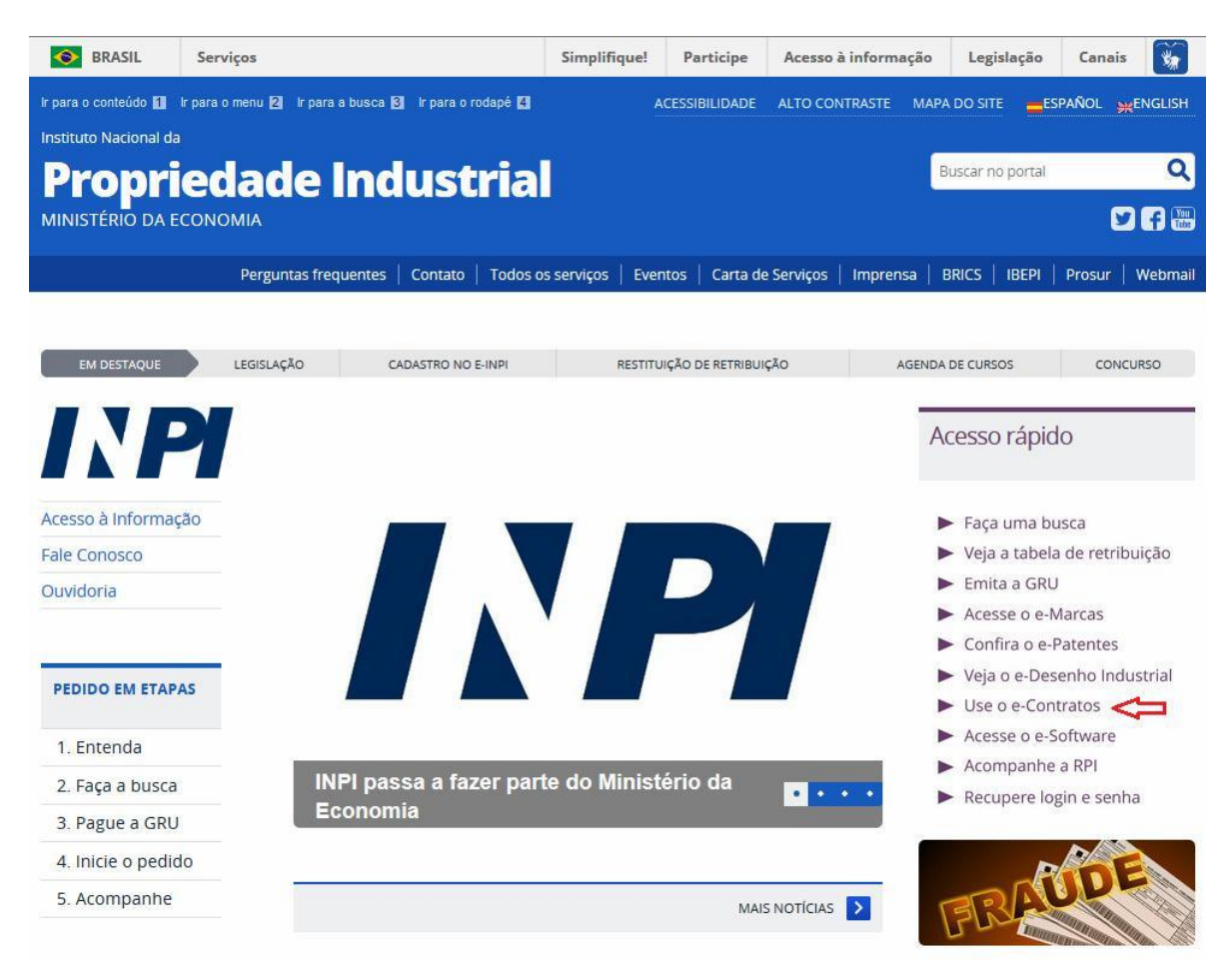

#### **1.2.2 Insertar el nombre de usuario y la llave del usuario**

Inserte el nombre de usuario (de Persona Física registrada como "Abogado o Persona Física con poder") y la llave. Haga clic en "*Acessar*" (Acceder), según la figura a continuación:

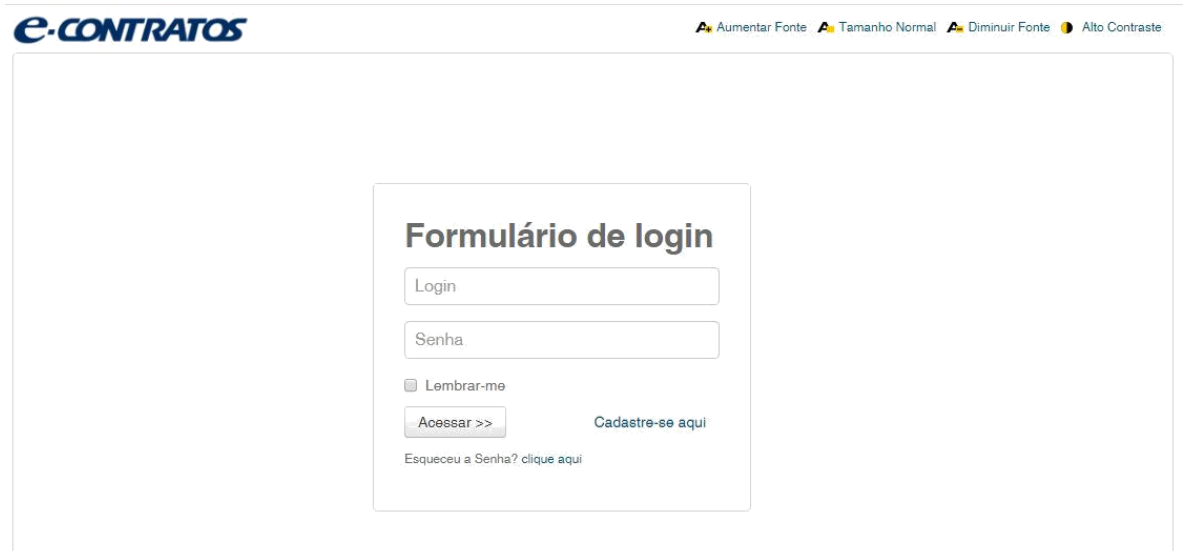

#### **1.2.3 Insertar el número de la Guía de Pago del Gobierno Federal**

Inserte el "*nosso número*" (nuestro número) de la GRU pagada y haga clic en "*Avançar*" (Avanzar), según la figura a continuación:

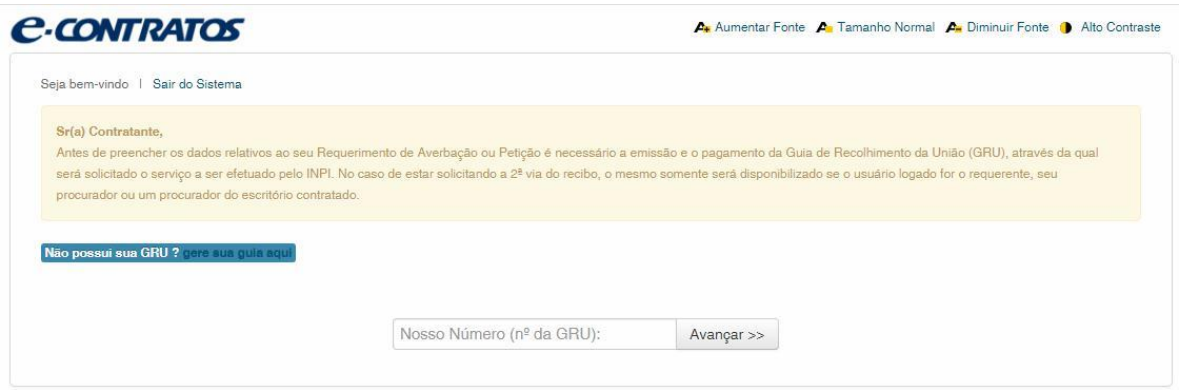

#### **1.2.4 Acceder al formulario electrónico**

Después de insertar el "*nosso número*" (nuestro número) de la GRU pagada, se abrirá el formulario electrónico a rellenar.

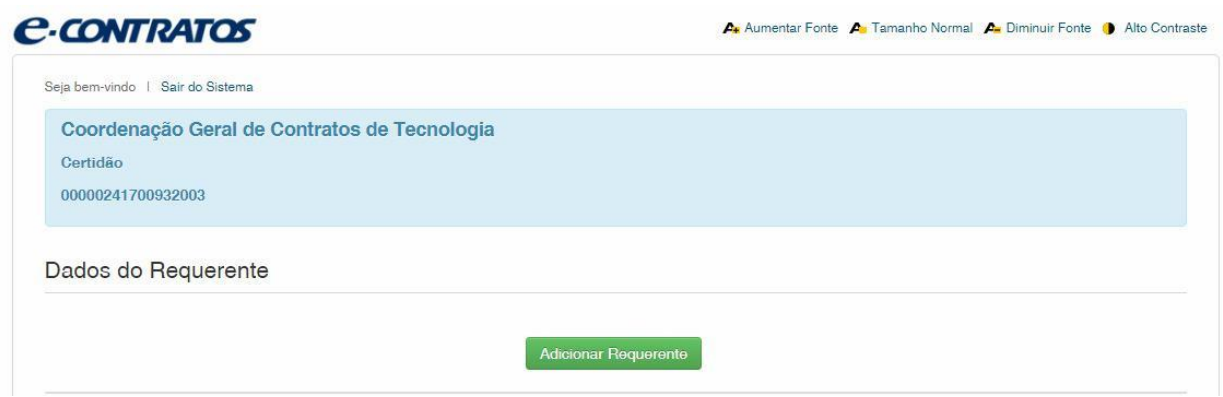

Haga clic en "*Adicionar Requerente*" (Añadir Solicitante) para seleccionar la solicitante de la petición. Después, informe si la solicitante es *Brasileira* (brasileña) o *Estrangeira* (extranjera), según la figura a continuación:

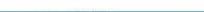

#### $\begin{array}{cccccccccccccc} \# & \mathbb{A} & \mathbb{B} & \mathbb{B} & \mathbb{$

10/14

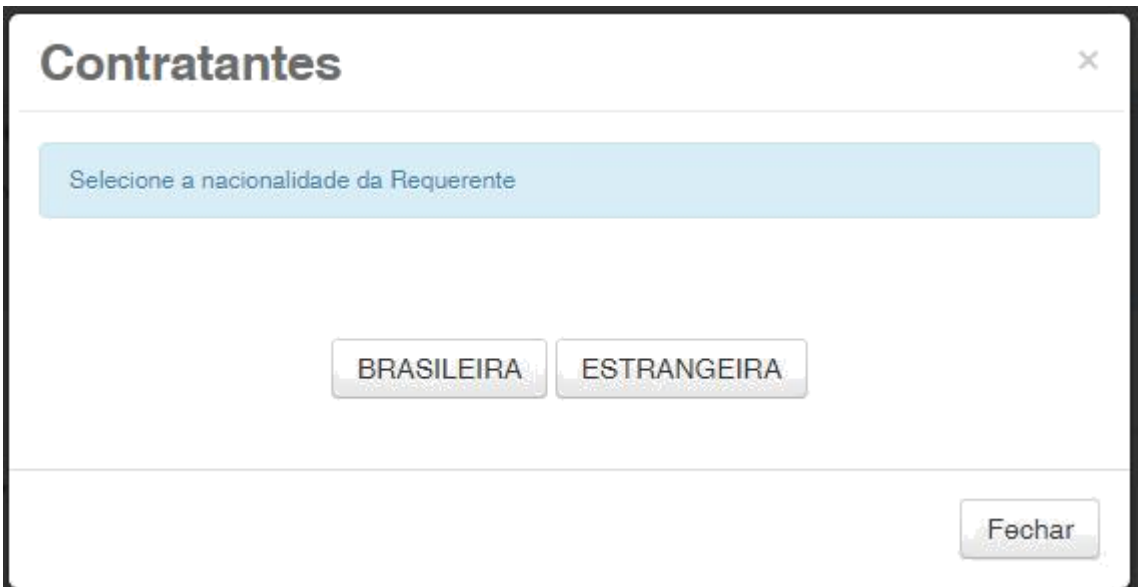

Elija cuál método de búsqueda usted desea utilizar para la solicitante. Si es brasileña, según la figura a continuación:

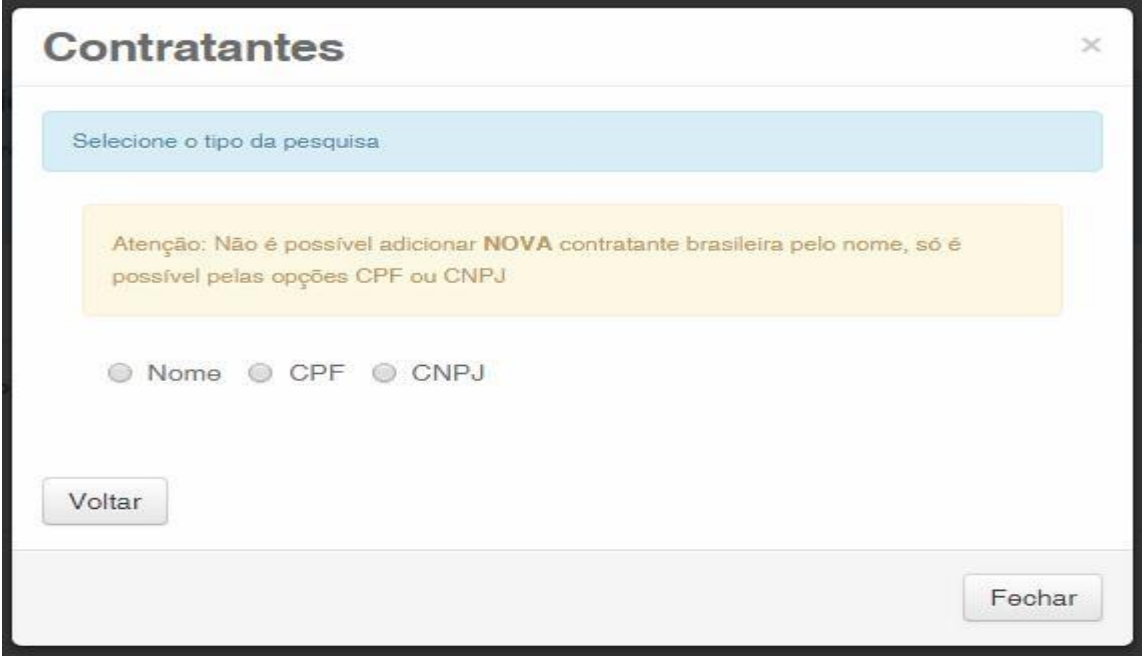

O extranjera, según la figura a continuación:

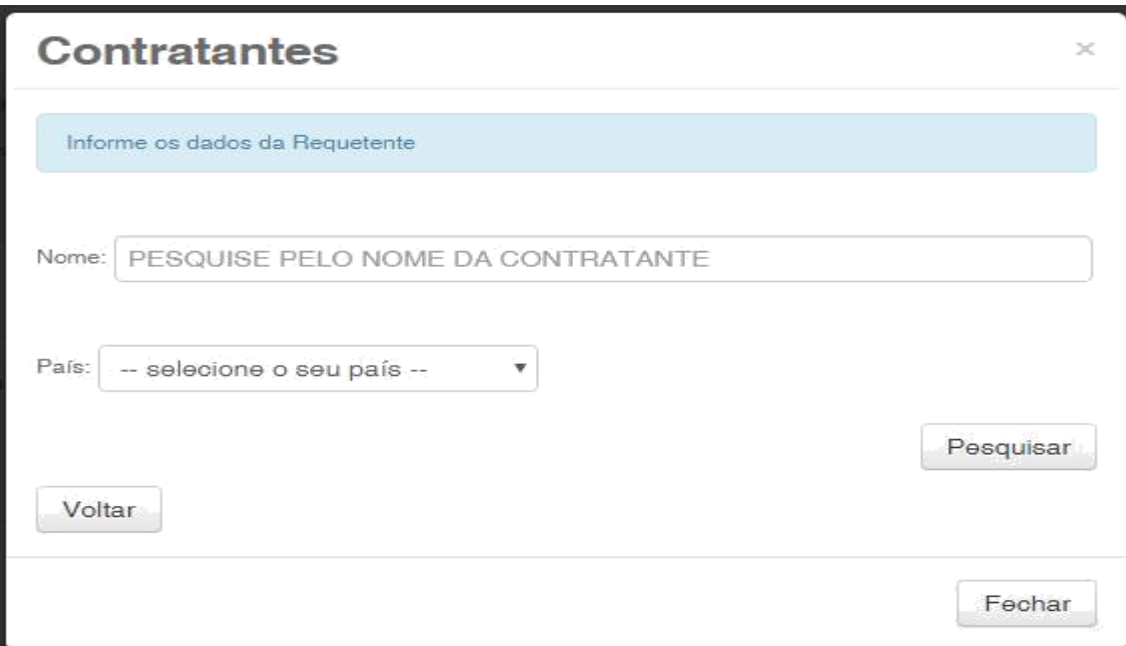

#### **1.2.5 Añadir los documentos a presentar en la petición**

Después que se haya seleccionado la solicitante de la petición, se deben adjuntar los archivos según su denominación correspondiente, haciendo clic en la flecha en "*Escolha um Arquivo*" (Elija un Archivo), según las figuras a continuación:

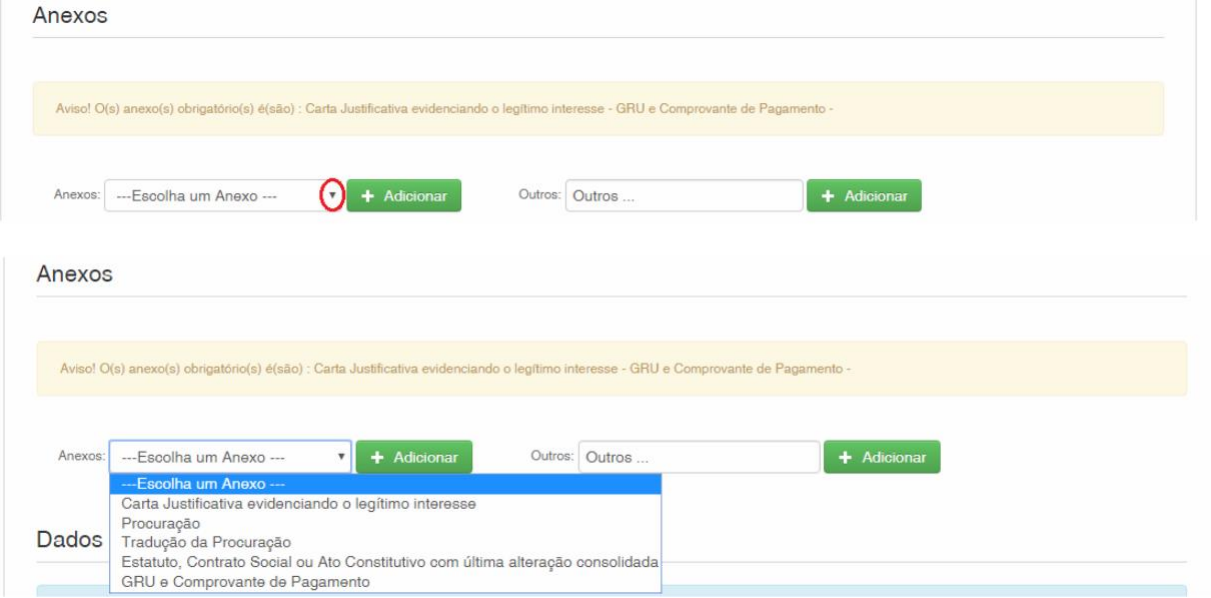

Observe que es obligatorio el envío del comprobante de pago de la GRU, con la denominación "*GRU e Comprovante de Pagamento*" (GRU y Comprobante de Pago) y una carta manifestando el interés legítimo (razón) con la denominación "*Carta Justificativa evidenciando o legítimo interesse*" (Carta justificativa manifestando el interés legítimo).

Es posible enviar otros archivos además de los listados haciendo clic en "*Adicionar*" (Añadir) en el campo *Outros* (Otros) (en ese caso, no se denominarán), todos figurarán como *OUTROS* (OTROS), según la figura a continuación.

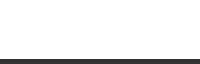

#### $\begin{array}{cccccccccccccc} \hline \end{array} \hspace{0.2cm} \begin{array}{cccccccccccccc} \hline \end{array} \hspace{0.2cm} \begin{array}{cccccccccccccc} \hline \end{array} \hspace{0.2cm} \begin{array}{cccccccccccccc} \hline \end{array} \hspace{0.2cm} \begin{array}{cccccccccccccc} \hline \end{array} \hspace{0.2cm} \begin{array}{cccccccccccccc} \hline \end{array} \hspace{0.2cm} \begin{array}{cccccccccccccc} \hline \end{array} \hspace{0.2cm} \begin{array}{cccccccccccccc} \hline \end{array} \hspace{0.2cm} \end{array$

12/14

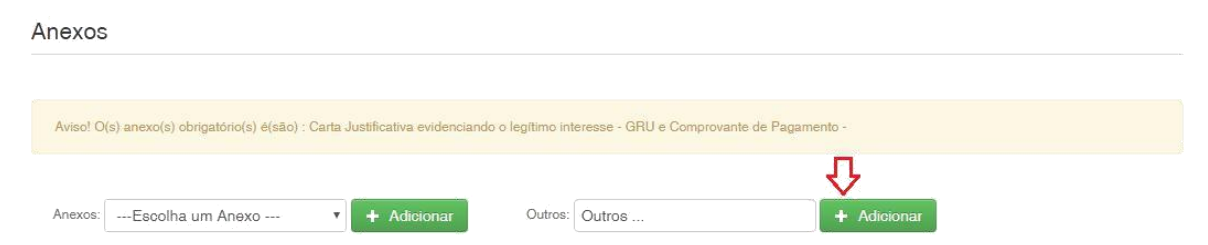

Confirme que la información es verídica y haga clic en "*Avançar*" (Avanzar) para finalizar, según la figura a continuación:

Hay la opción de hacer clic en "*Terminar outra hora*" (Terminar más tarde), en ese caso, todos los datos se grabarán y será posible acceder a ellos a través del número de la GRU, según la figura a continuación.

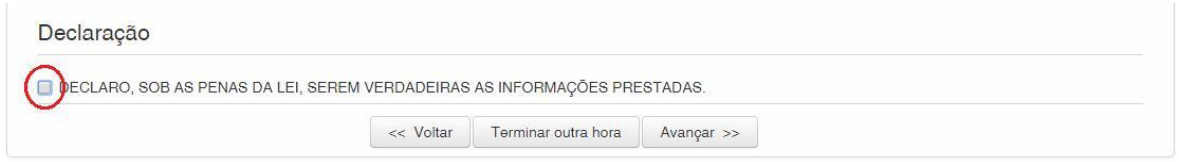

#### **1.2.6 Enviar la petición al INPI**

Después, el usuario podrá confirmar todos los datos y archivos adjuntados incluidos en la petición, según la figura a continuación:

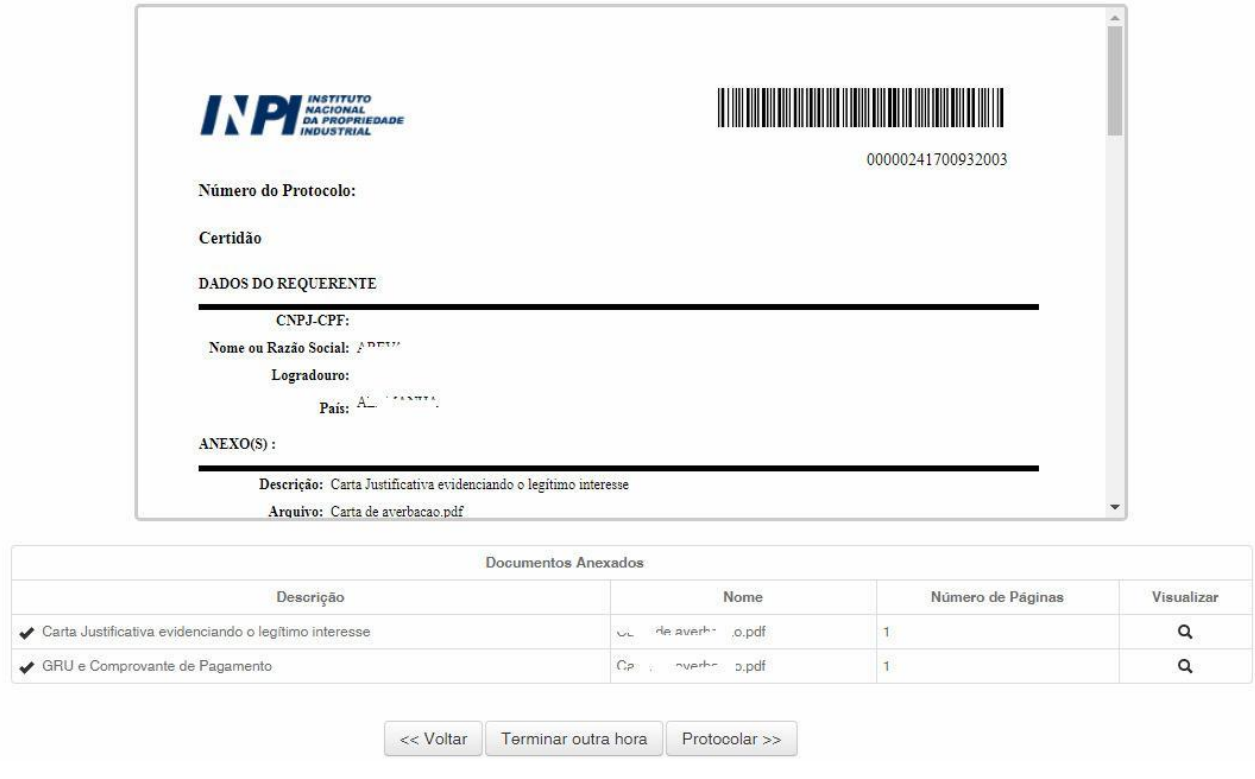

Después de la verificación, haga clic en "*Protocolar*" (Protocolizar).

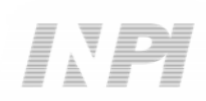

#### **1.2.7 Acceder a la copia de la petición en el INPI**

En la última pantalla, se informará el número del protocolo y la fecha. Al seleccionar "*Clique Aqui!*" (¡Haga Clic Aquí!), se descargarán el formulario y los archivos adjuntos enviados, con el número del protocolo, número de la GRU y la fecha, para servir como protocolo. La petición se podrá imprimir o grabar, según la figura a continuación:

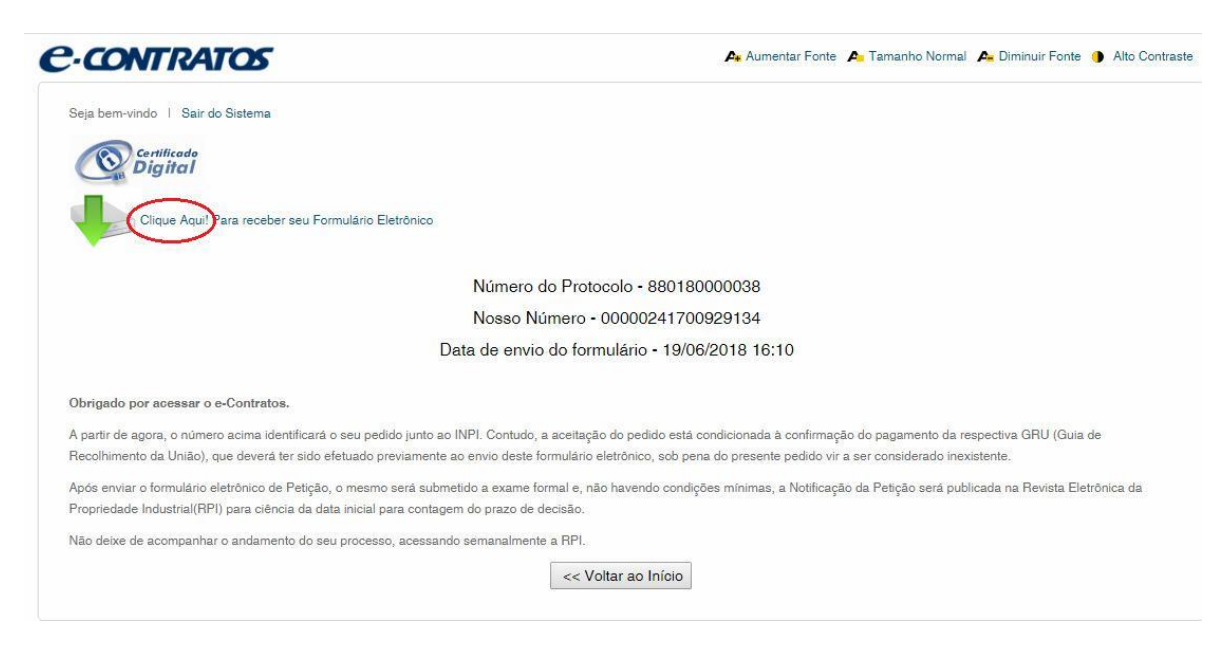